# **PAYRIX – paying an invoice (member experience)**

• A member will receive an email with a **"Pay Now"** button and a link to view and pay the invoice online.

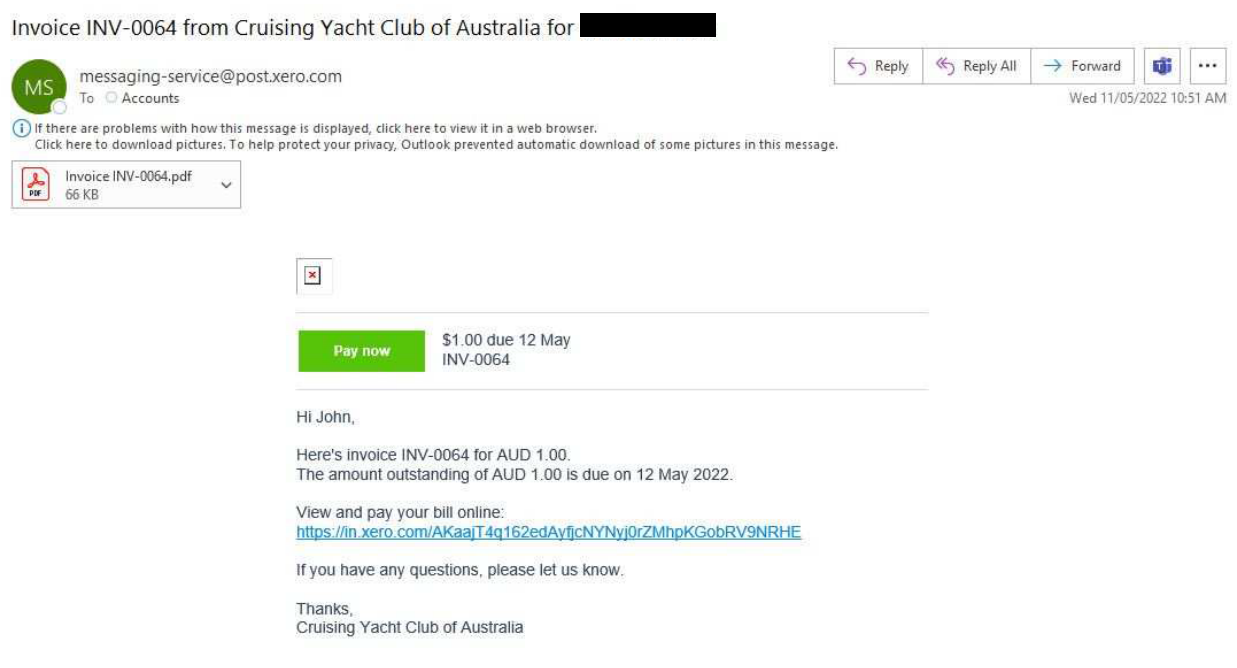

• This button (or the link) will open an online version of the invoice in the member's web browser.

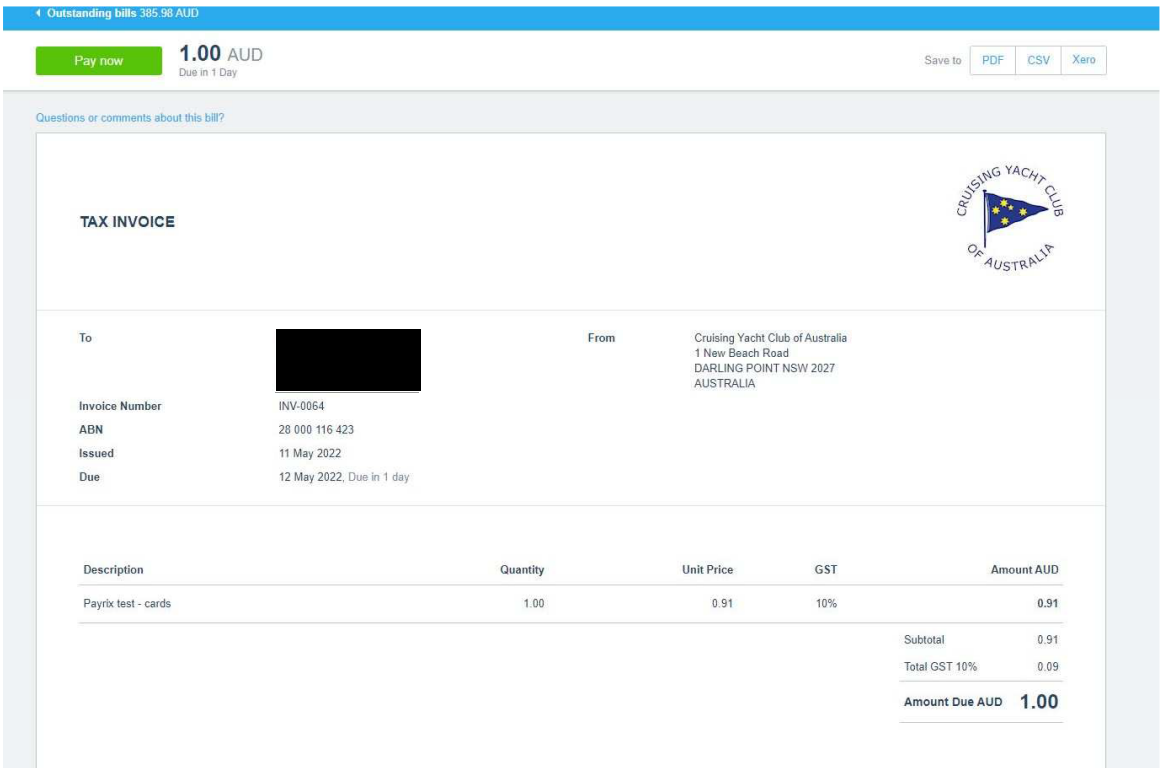

From this screen the member can do the following:

- proceed to a payment of the invoice by pressing **"Pay Now"** button,
- view their total outstanding balance (on the top of the screen),
- save the invoice in PDF or CSV format,
- send a message to the CYCA Finance team (related to the invoice).
- The Pay Now button will direct the member to the CYCA Payrix hosted payment page, where a payment can be made.

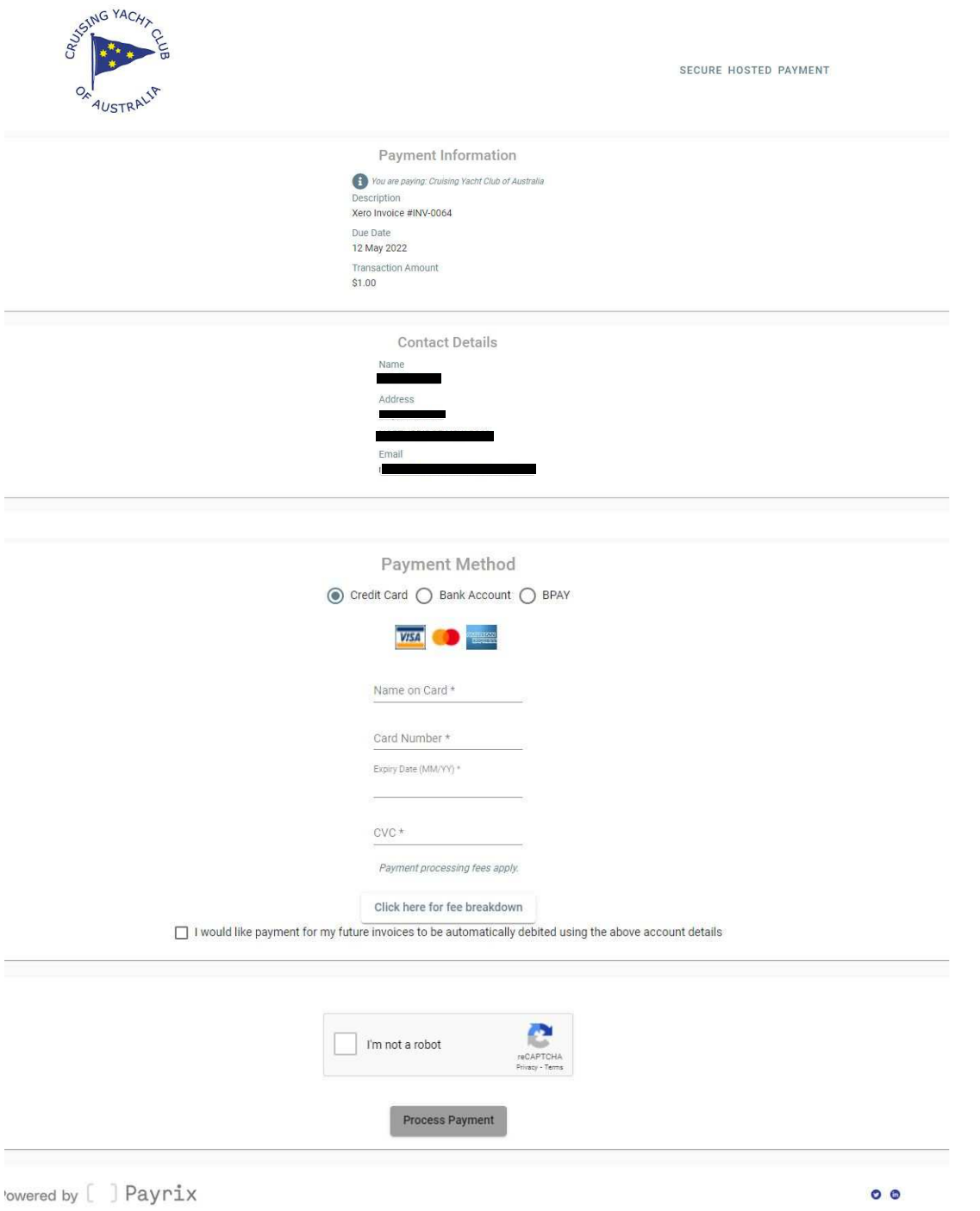

There are four payment options:

- credit/debit card
- bank account
- BPay (from a bank account or a credit card)
- direct debit (from a bank account or a credit card)

### **Option 1: Payment by credit/debit card**

- The member will enter their credit card details on the payment form and click **"Process payment".**
- The payment will be processed immediately and will take the member to a receipt page detailing the successful payment. The member will also receive an email receipt.

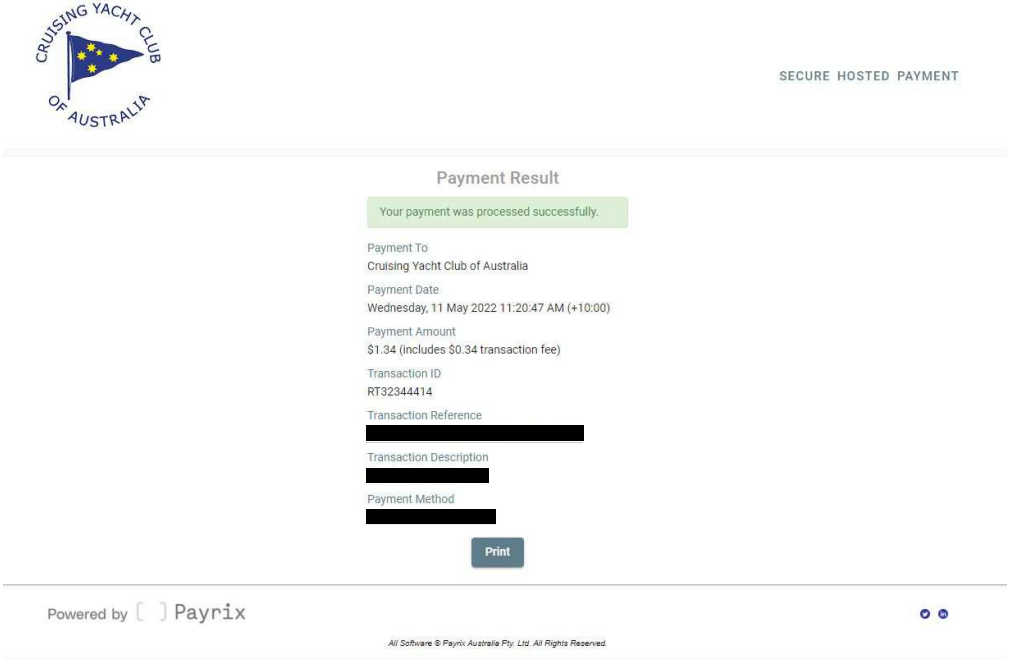

• The status of the invoice will be changed to "Paid" – if the invoice is opened again via the email, it will display a message "PAID".

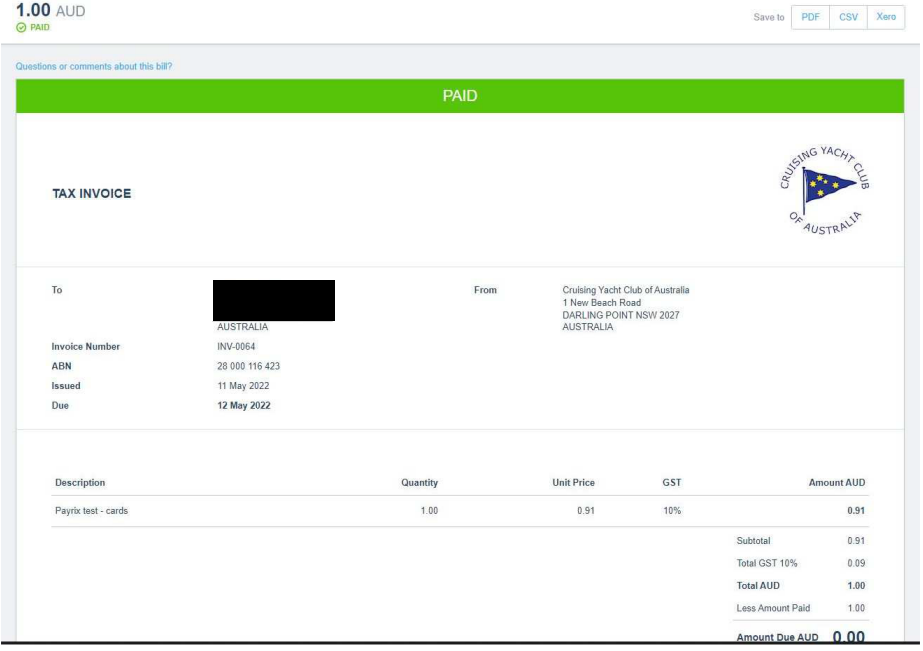

## **Option 2: Payment by bank account (one-off)**

- The member will enter their bank account details on the payment form.
- The payment will be scheduled for the same day (or the next day if payment is made at night).

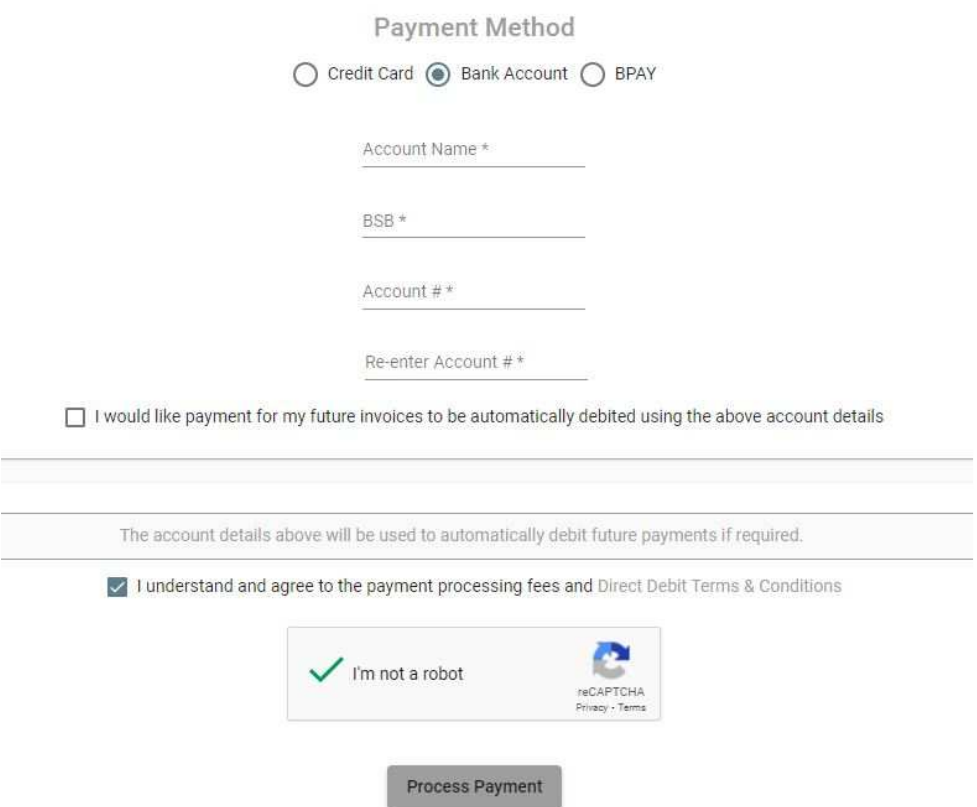

- The payment will take the member to a receipt page detailing the successful payment. The member will also receive an email receipt with the direct debit agreement attached.
- If **"Pay Now"** button is pressed again for the invoice, the system will not allow to make any further payments displaying the following message:

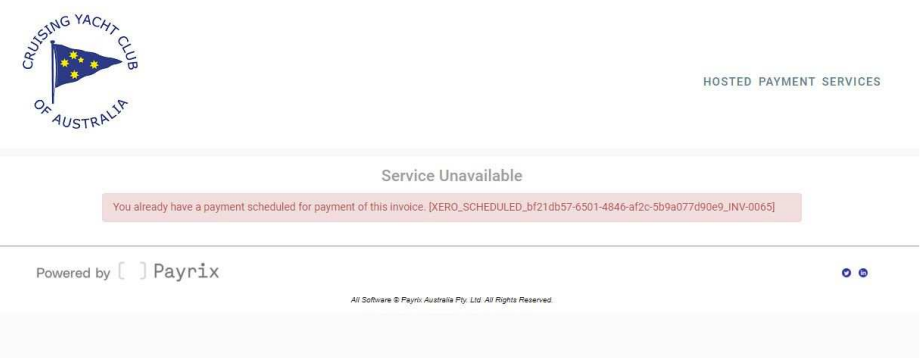

### **Option 3: Payment by automatic direct debit (from bank account or credit card)**

- The member should complete the necessary fields in the payment page (same as Option 1 or Option 2 - to pay by credit card or bank account respectively).
- The member will need to tick **"I would like payment for my future invoices to be automatically debited using the above account details"** and click **Process Payment.**

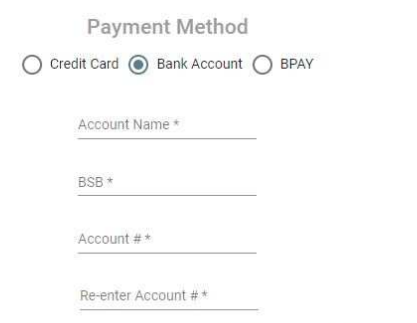

I would like payment for my future invoices to be automatically debited using the above account details

- The payment will be processed immediately if paid by credit card, or scheduled for the same day if paid by bank account (or the next day if payment is made at night).
- The payment will take the member to a receipt page detailing the successful payment. The member will also receive an email receipt with the direct debit agreement attached confirming the member's authorization for the automatic debit of future invoices.
- All future invoices will be processed on their due dates.

Sit back and relax!

You are already registered for automatic payments on this invoice via Direct Debit.

The invoice amount will be debited from your nominated account on the invoice Due Date for your convenience.

If you would like to amend or change your Direct Debit, please contact the business that issued this invoice.

## **Option 4: Payment by BPay (from bank account or credit card)**

• A message will be displayed advising the member that Payrix will provide a Biller Code and Reference which the member can use on their online banking facility.

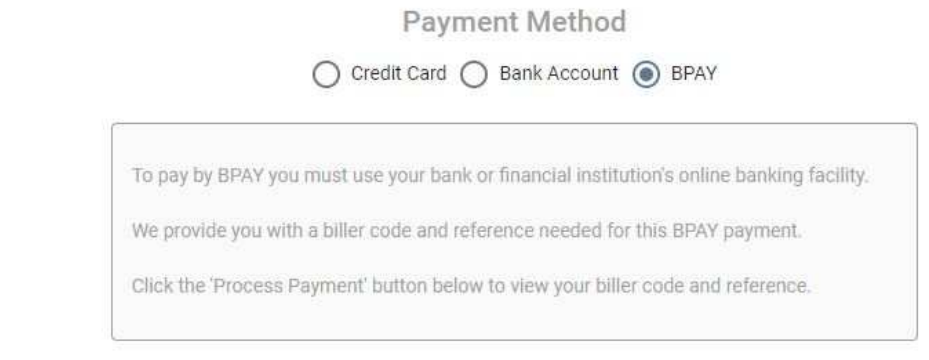

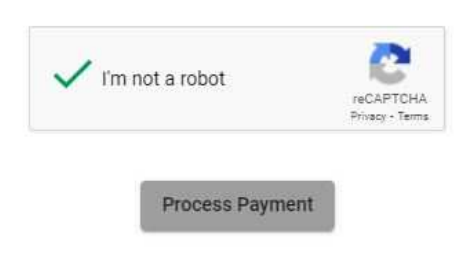

• The member will click **Process Payment** to proceed.

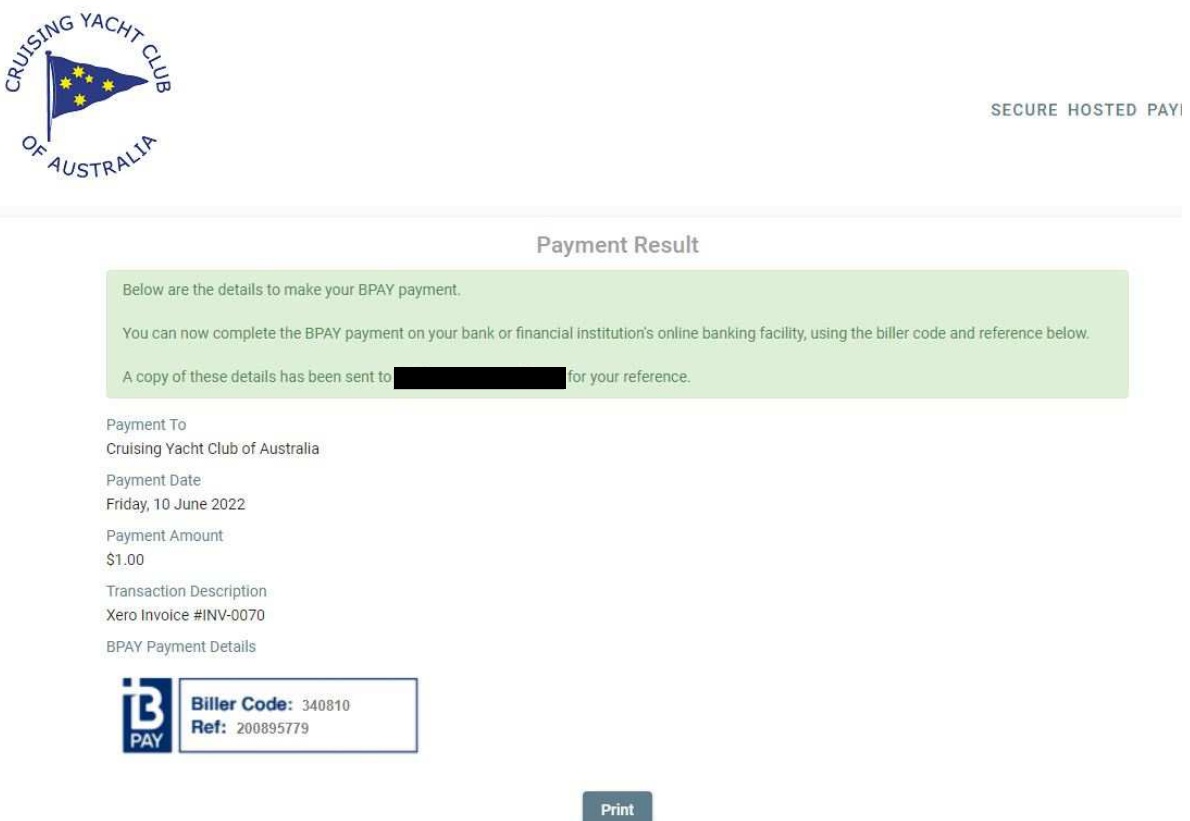

• They will also receive an email with the same details. The member will then need to continue the BPAY payment with their bank's online banking facility, using this Biller Code and Reference.